# **W** Lepide

**USE CASE GUIDE**

# **HOW TO CONFIGURE A REAL TIME ALERT**

# Table of Contents

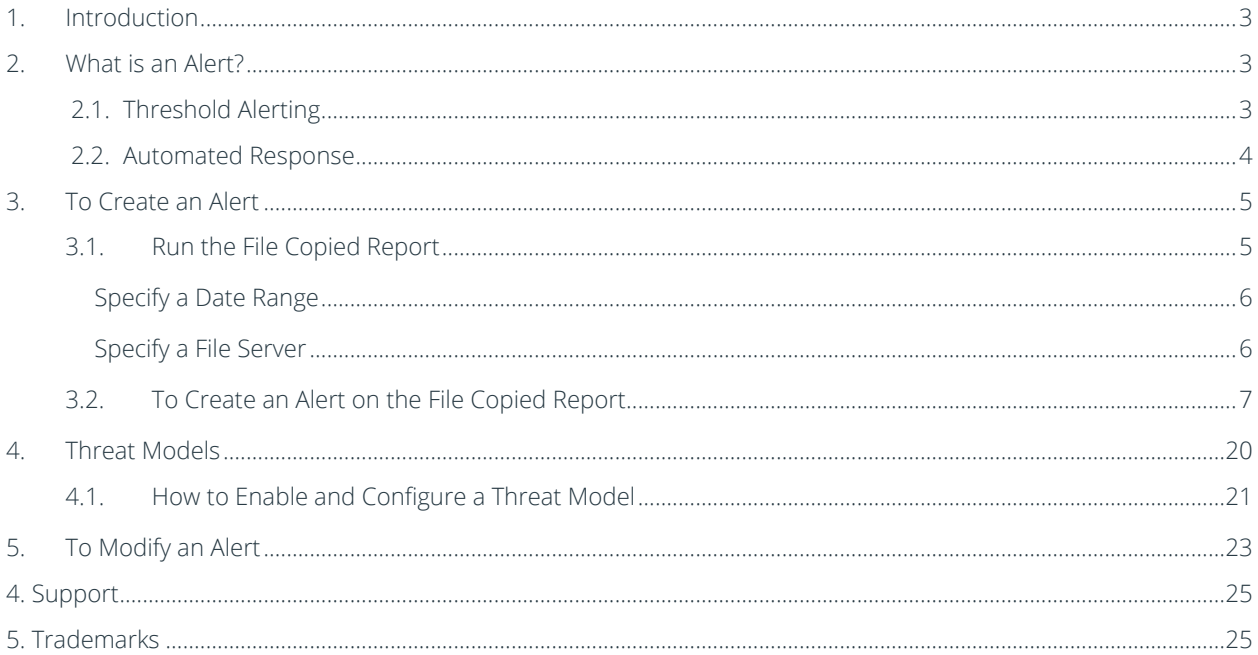

## <span id="page-2-0"></span>1.Introduction

Real time alerts for all significant security changes are an essential tool to enable organizations to quickly detect and respond to potential attacks. Alerts provide timely information about current security issues, vulnerabilities, and activities. Once an alert has been triggered, immediate action can be taken to reduce risk and mitigate damage.

The focus at Lepide is to provide visibility over what's happening with your network and through visibility you can take the necessary steps to reduce risk and stay compliant. Once an alert has been generated within the Lepide Data Security Platform, the administrator will be aware that there is a problem, and necessary action can be taken to resolve the issue.

# <span id="page-2-1"></span>2.What is an Alert?

Using the Lepide Data Security Platform, you can select the specific events for which you want to create alerts instead of being notified of every change in the system. The administrators, or selected recipients, can receive these alerts as email notifications, LiveFeed updates and as push-notifications on our mobile-based application.

Alerts can be generated based on several factors. These could be:

- a single event
- pre-defined criteria (such as time and date)
- threshold-based criteria

### <span id="page-2-2"></span>2.1. Threshold Alerting

Typical security breaches display characteristics which can be picked up by the Lepide threshold alerting capability. This ability to detect and alert on file activity which may be suspicious means that potential data breaches can be identified in motion and immediate action taken.

For example, if a large number of files are being copied within a short time this is a trend that could indicate the start of a ransomware attack. This suspicious activity would trigger an alert, the activity would then be investigated, and the appropriate action taken. For critical alerts, responses can be automated to provide immediate action which could be to shut down a server or revoke user access rights.

Three different criteria are used to define threshold alerts:

- 1. Number of events
- 2. Type of event
- 3. Time period

So, for example, if 100 files were copied within 20 seconds, an alert would be activated as this indicates the start of a ransomware attack. These different criteria options can be set by the User to suit their requirements.

All alerts are real time and are delivered either to the Lepide Dashboard, via email or directly to any iOS or Android mobile device.

Below is an example of a Threshold Alert on the Lepide Dashboard:

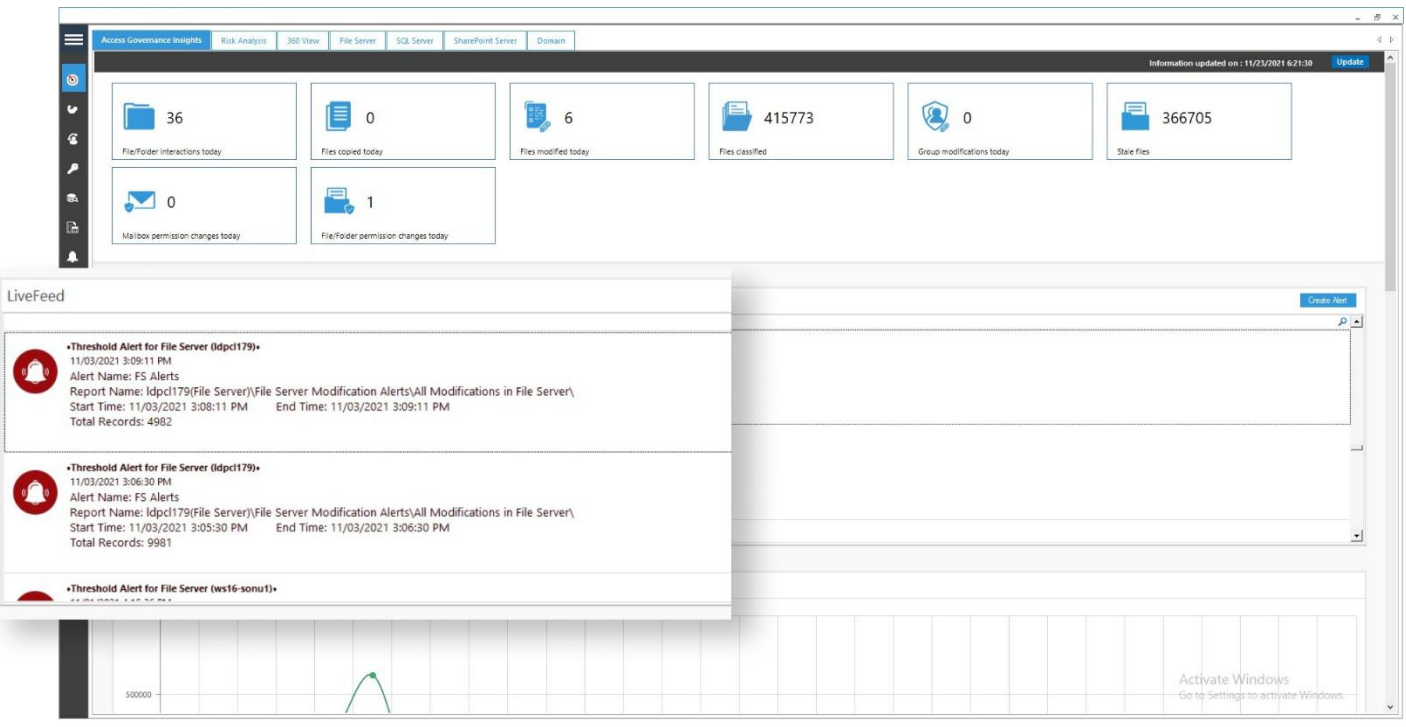

*Figure 1: Threshold Alert*

## <span id="page-3-0"></span>2.2. Automated Response

The Lepide Data Security Platform can be configured to execute a customized script whenever a selected change is detected. Scripts can be of the following types:

- VB Script
- PowerShell Script
- Batch File

Using custom script execution, you can shut down users, servers and take other actions to mitigate the effects of a security breach.

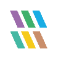

## <span id="page-4-0"></span>3.To Create an Alert

An alert can be created from any of the reports within the Lepide Data Security Platform. For this example, we will look at creating an alert from the File Copied Report.

As described previously, if there is a situation where many files are being copied within a short space of time, this could indicate the start of a ransomware attack so creating an alert on file copying is essential to mitigate this risk.

To see the file copied data, the first step is to run the File Copied Report:

#### <span id="page-4-1"></span>3.1. Run the File Copied Report

- Click the User and Entity Behaviour Analytics  $\overline{\mathbf{G}}$  icon
- Expand File Server Reports (from the tree structure to the left side of the screen)
- Expand File Server Modification Reports
- Click on File Copied to display the File Copied Report

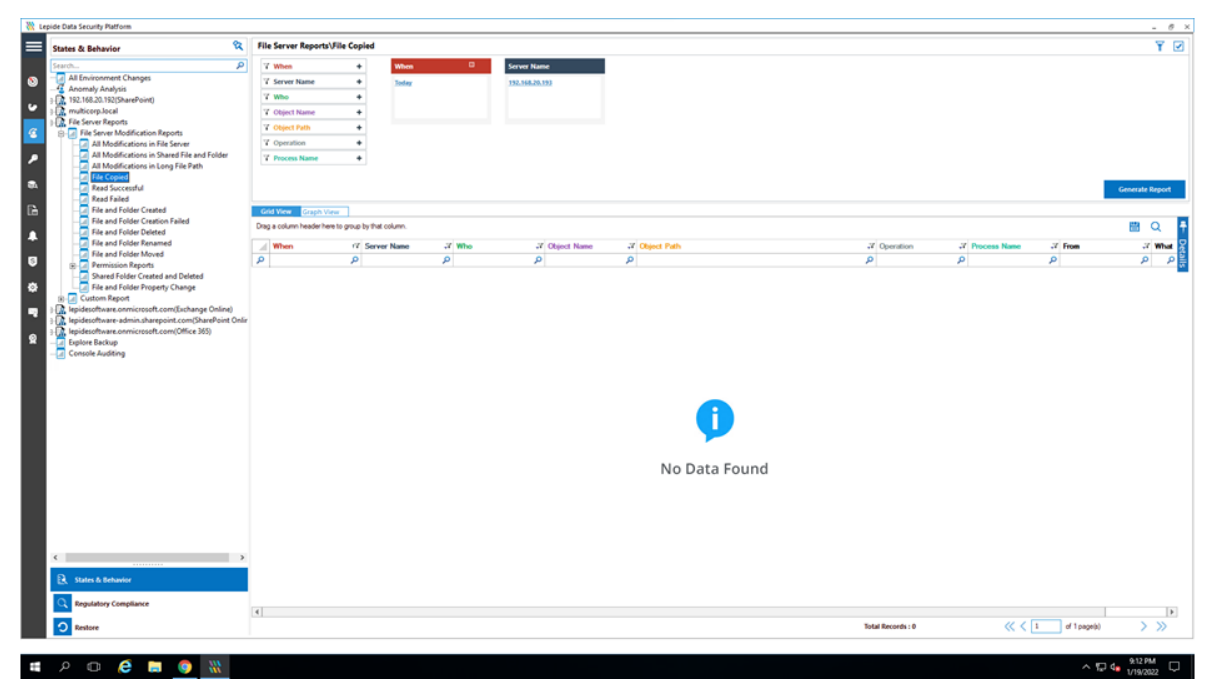

*Figure 2: File Copied Report* 

### <span id="page-5-0"></span>Specify a Date Range

• From the top of the screen, under When click Today to choose a date range for the report

The following dialog box is displayed:

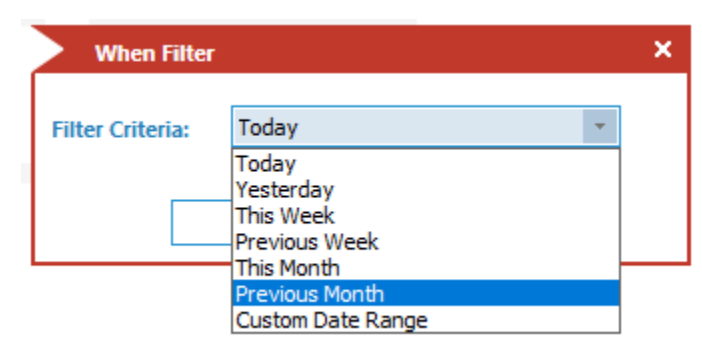

*Figure 3: Date Range Filter* 

- Select a date range from the list
- Click OK and you will return to the File Copied screen

#### <span id="page-5-1"></span>Specify a File Server

From the top of the screen under File Server, click to select the required file server:

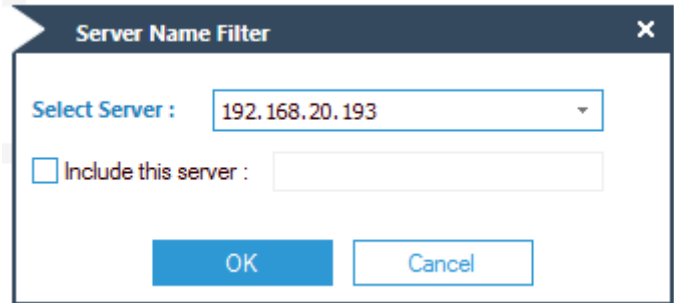

#### *Figure 4: Server Name Filter*

- Click OK
- Click Generate Report

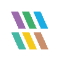

| <b>P</b><br><b>Lanzin</b>                                                                                                    |               |                                                    |   |                          |                 |                    |                                                  |                                             |                   |   |                |                |                |  |  |  |
|----------------------------------------------------------------------------------------------------|---------------|----------------------------------------------------|---|--------------------------|-----------------|--------------------|--------------------------------------------------|---------------------------------------------|-------------------|---|----------------|----------------|----------------|--|--|--|
|                                                                                                    | 7 When        |                                                    | ٠ | When.                    | $\blacksquare$  | <b>Server Name</b> |                                                  |                                             |                   |   |                |                |                |  |  |  |
| All Environment Changes<br>Anomaly Analysis<br>2. 192.168.20.192(SharePoint)<br>D. multicorp.local<br><b>D. File Server Reports</b><br><b>B</b> <i>In</i> File Server Modification Reports<br>4 All Modifications in File Server         |               | 7 Server Name                                      | ٠ | <b>Custom Date Ramps</b> |                 | 192,168,20,193     |                                                  |                                             |                   |   |                |                |                |  |  |  |
|                                                                                                    | 7 Who         |                                                    |   | 6/1/2021 12:00 AM To     |                 |                    |                                                  |                                             |                   |   |                |                |                |  |  |  |
|                                                                                                    |               |                                                    |   | 7/31/2021 12:00 AM       |                 |                    |                                                  |                                             |                   |   |                |                |                |  |  |  |
|                                                                                                    | T Object Name |                                                    | ٠ |                          |                 |                    |                                                  |                                             |                   |   |                |                |                |  |  |  |
|                                                                                                    | V Glovit Path |                                                    | ٠ |                          |                 |                    |                                                  |                                             |                   |   |                |                |                |  |  |  |
|                                                                                                    | 7 Operation   |                                                    | ٠ |                          |                 |                    |                                                  |                                             |                   |   |                |                |                |  |  |  |
| All Modifications in Shared File and Folder                                                                                                    |               | <sup>7</sup> Process Name<br>۰                     |   |                          |                 |                    |                                                  |                                             |                   |   |                |                |                |  |  |  |
| All Modifications in Long File Path<br>File Copied<br>al Read Successful<br>Read Failed                                                                                                    |               | Generate Report                                    |   |                          |                 |                    |                                                  |                                             |                   |   |                |                |                |  |  |  |
| File and Folder Created                                                                                                    |               | Grid View Grazz View                               |   |                          |                 |                    |                                                  |                                             |                   |   |                |                |                |  |  |  |
| File and Folder Creation Failed<br>File and Folder Deleted                                                                                                    |               | Drag a column header here to group by that column. |   |                          |                 |                    |                                                  |                                             |                   |   |                |                |                |  |  |  |
| - File and Folder Renamed                                                                                                    | Whee          |                                                    |   | 17 Server Name           | of Who          |                    | <b>27 Obsert Name</b>                            | 37 Disnet Path                              | 37 Openstion      |   | 2 Process Name | $X$ From       | .7 Wh          |  |  |  |
| all File and Folder Moved<br><sup>2</sup> Permission Reports                                                                                                    | p             |                                                    | ø |                          | p.              | $\Omega$           |                                                  | p                                           | ø                 | p |                | p              | p              |  |  |  |
| Shared Folder Created and Deleted                                                                                                    |               | 7/19/2021 8:02 12 PM                               |   | 192.168.20.193           |                 |                    | MULTICORP-Administrator Flegional splits plan    | E'Muticorp' Government' Confidential        | File Copy         |   | System         | 192.168.20.197 | File C         |  |  |  |
| File and Folder Property Change                                                                                                    |               | 7/12/2021 2:26:01 PM                               |   | 192.168.20.193           |                 |                    | MULTICORPIEX, Cortractor : RRAS Servers to       | E.\Muticom\Technology\/T\Network Data       | File Copy         |   | <b>System</b>  | 192.168.20.192 | File C         |  |  |  |
| (a) Lat Custom Report<br>R. lepidesoftware.onmicrosoft.com(Exchange Online)<br>2. lepidesoftware-admin.sharepoint.com(SharePoint Onlin<br>D. lepidescritware.com/crosoft.com/Office 365)<br><b>TT</b> Explore Backup<br>Console Auditing |               | 7/12/2021 2:26:01 PM                               |   | 192.162.20.193           |                 |                    | MULTICORP Bd. Contractor   Renote Users dock     | E 'Multicorp'\Technology'\/T\7&twork Data   | File Copy         |   | System         | 192.168.20.192 | Fão C          |  |  |  |
|                                                                                                    |               | 7/12/2021 2:26:01 PM                               |   | 192 168 20 193           |                 |                    | MULTICORP Ext. Contractor Switches.xlsx          | E 'Multicorp'\Technology\JT\Network Data    | File Copy         |   | System         | 192.168.20.192 | File C         |  |  |  |
|                                                                                                    |               | 7/12/2021 2:26:01 PM                               |   | 192 168 20 193           |                 |                    | MULTICORPIEd Contractor : Routers dock           | E. Multicorp//Technology/JT/Network Data    | File Copy         |   | System         | 192 168 20 192 | File C         |  |  |  |
|                                                                                                    |               | 7/12/2021 2:26:01 PM                               |   | 192.168.20.193           |                 |                    | MULTICORPIEd Contractor Computers.doc            | E 'Multicop'\Technology\/T\Network Data     | File Copy         |   | System         | 192 168 20 192 | File C         |  |  |  |
|                                                                                                    |               | 7/12/2021 2:26:00 PM                               |   | 112:168.20.193           |                 |                    | MULTICORPIExt_Contractor Designa pobl            | E. Multicorp//Technology/JT/Network Data    | File Copy         |   | System         | 192 168 20 192 | File C         |  |  |  |
|                                                                                                    |               | 7/12/2021 2:26:00 PM                               |   | 192 168 20 193           |                 |                    | MULTICORP (Ed. Contractor Hardware txt)          | E. Multicorp//Technology/JT/Network Data    | File Copy         |   | System         | 192 168 20 192 | File C         |  |  |  |
|                                                                                                    |               | 7/12/2021 2:26:00 PM                               |   | 192 168 20 193           |                 |                    | MULTICORP-Ext Contractor IP Addresses.xlsx       | E:\Multicap\Technology\/T\Network Data      | File Copy         |   | <b>System</b>  | 192 168 20 192 | Fão C          |  |  |  |
|                                                                                                    |               | 7/12/2021 2:26:00 PM                               |   | 192.168.20.193           |                 |                    | MULTICORP Ed Contractor License Details xlox     | E. Muticopi\Technology UT Watwork Data      | File Copy         |   | System         | 192.168.20.192 | File C         |  |  |  |
|                                                                                                    |               | 7/12/2021 2:26:00 PM                               |   | 192 168 20 193           |                 |                    | MULTICORPIEd Contractor Passwords to             | E. Multicorp//Technology/JT/Network Data    | File Copy         |   | System         | 192.168.20.192 | File C         |  |  |  |
|                                                                                                    |               | 7/12/2021 2:26:00 PM                               |   | 192 168 20 193           |                 |                    | MULTICORP Ed. Contractor : Pinters dock          | E. Multicorp//Technology/JT/Network Data    | File Copy         |   | System         | 192.168.20.192 | Fie (          |  |  |  |
|                                                                                                    |               | 7/12/2021 2:26:00 PM                               |   | 192.168.20.193           |                 |                    | MULTICORP (Ext Contractor Finewall Settings dock | E:\Multicop\Technology\JT\Natwork Data      | File Copy         |   | System         | 192.168.20.152 | Fão C          |  |  |  |
|                                                                                                    |               | 7/12/2021 2:26:00 PM                               |   | 152.168.20.193           |                 |                    | MULTICORP (Ext Contractor Network Design bmp)    | E. Multicop\Technology\/T\Network Data      | File Copy         |   | <b>System</b>  | 192.168.20.192 | File C         |  |  |  |
|                                                                                                    |               | 7/8/2021 1:55 18 PM                                |   | 192.168.20.193           | MULTICORPUllan  |                    | Resident late dock                               | E 'Muticos' Government' Confidential        | File Copy         |   | System         | 192.168.20.197 | File C         |  |  |  |
|                                                                                                    |               | 7/8/2021 1 19:36 PM                                |   | 152.168.20.193           | MULTICORPVNen   |                    | Clert portfolo New potx                          | F. Muttown Financial Senates/Finance        | File Copy         |   | Svidens        | 192.168.20.197 | File C         |  |  |  |
|                                                                                                    |               | 7/8/2021 12:28:04 PM                               |   | 192.168.20.193.          | MULTICORPVNan   |                    | Part time also                                   | E. Multicorp/Education/Students             | File Copy         |   | System         | 192.168.20.197 | Fie C          |  |  |  |
|                                                                                                    |               | 7/8/2021 12:05:20 PM                               |   | 152 160 20 153           | MULTICORPUNIN   |                    | Customer list ppbs                               | E. Multicorp/Umancial Services/Umance       | File Copy         |   | System         | 192.168.20.197 | File C         |  |  |  |
|                                                                                                    |               | 7/8/2021 11:54:57 AM                               |   | 192.168.20.193           | MULTICORPUNIN   |                    | Clerit portfolio New polix                       | E. Multicorp Vimencial Services Finance     | File Copy         |   | <b>System</b>  | 192.168.20.157 | File C         |  |  |  |
|                                                                                                    |               | 7/8/2021 11:54:56 AM                               |   | 192 168 20 193           | MULTICORPVAIN   |                    | Clert cortfolio potx                             | E 'Multicorp'/Financial Services/Finance    | File Copy         |   | System         | 192.168.20.197 | File C         |  |  |  |
|                                                                                                    |               | 7/8/2021 11:49:11 AM                               |   | 192 168 20 193           | MULTICORPVAIN   |                    | <b>Folioles pote</b>                             | E. Multicorp/J-lealthcare//Patients         | File Copy         |   | Systems        | 192.168.20.157 | File 0         |  |  |  |
|                                                                                                    |               | 7/7/2021 6:29:48 PM                                |   | 192 168 20 193           | MULTICORPVNan   |                    | Doctor contact details xloc                      | E 'Multicorp'/Healthcare'/Patients          | File Copy         |   | System         | 192.168.20.197 | File C         |  |  |  |
|                                                                                                    |               | 6/24/2021 10:10:28 AM                              |   | 192.168.20.193           | MULTICORPVPaul  |                    | Payment bd. encrypt                              | E 'Multicorp' Healthcare' Accounts' Payroll | File Copy         |   | System         | 152.168.20.155 | $10$           |  |  |  |
|                                                                                                    |               | 6/24/2021 10:18:28 AM                              |   | 152.168.20.193           | MULTICORP Paul  |                    | Password bit encrypt                             | E 'Multicop' Healthcare' Accounts' Payrol   | File Copy         |   | System         | 192.168.20.195 | FloC           |  |  |  |
|                                                                                                    |               | 6/24/2021 10:18:28 AM                              |   | 192.168.20.193           | MULTICORP /Paul |                    | EmailAddresses titl enongit                      | E 'Muticorp' Healthcare Viccounts' Payroll  | File Copy         |   | System         | 192.168.20.195 | File C         |  |  |  |
| <b>ER</b> States & Behavior                                                                                                    |               | 6/24/2021 10:17:17 AM                              |   | 192 168 20 193           | MULTICORP\Paul  |                    | Password bit encrypt                             | E 'Multicorp' Healthcare' Accounts' Payrol  | File Copy         |   | System         | 192 168 20 195 | File C         |  |  |  |
|                                                                                                    |               | 6/24/2021 10:17:17 AM                              |   | 152 168 20 193           | MULTICORP Paul  |                    | Payment bd.encrypt                               | E \Muticorp\Healthcare\Accounts\Payroll     | File Copy         |   | System         | 192.168.20.195 | File C<br>F166 |  |  |  |
| Regulatory Compliance                                                                                                    |               | 6/24/2021 10:17:17 AM                              |   | 192.168.20.133           | MULTICORP Paul  |                    | EnglAddresses bt encrypt                         | E:Multicop/Healthcare/Accounts/Payrol       | Füe Copy          |   | <b>System</b>  | 192.168.20.195 |                |  |  |  |
| <b>O</b> Restore                                                                                                    |               |                                                    |   |                          |                 |                    |                                                  |                                             | Total Records: 91 |   | 45%            | of Tpage(s)    | > 32           |  |  |  |

*Figure 5: The Generated File Copy Report* 

The report runs and shows information including who copied the file, what was copied and the location of the file.

The report can be scheduled, saved, and exported.

#### <span id="page-6-0"></span>3.2. To Create an Alert on the File Copied Report

An alert is created in the same way for all the Lepide Data Security Platform reports. Here, the File Copied report is used as an example.

From the States & Behavior screen:

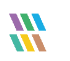

| ର<br><b>States &amp; Behavior</b>                                                                                                    | File Server Reports\File Copied                   |                               |                                         |                     |                                     |                                                                         |             |                        |                                 |                                                           | 77              |
|----------------------------------------------------------------------------------------------------|---------------------------------------------------|-------------------------------|-----------------------------------------|---------------------|-------------------------------------|-------------------------------------------------------------------------|-------------|------------------------|---------------------------------|-----------------------------------------------------------|-----------------|
| $\mathfrak{a}$                                                                                                    | 7 When                                            | <b>When:</b>                  | $\qquad \qquad \blacksquare$            | <b>Service Name</b> |                                     |                                                                         |             |                        |                                 |                                                           |                 |
| All Environment Changes                                                                                                    | 7 Server Name                                     | ٠<br><b>Carlom Date Range</b> |                                         | ON LEPIOS           |                                     |                                                                         |             |                        |                                 |                                                           |                 |
| Anomaly Analysis                                                                                                    | 7 Who                                             | ٠                             | 7/1/2021 12:00 AM To                    |                     |                                     |                                                                         |             |                        |                                 |                                                           |                 |
| <b>D. SOL Server Reports</b>                                                                                                    |                                                   |                               | 10/21/2021 12:00 AM                     |                     |                                     |                                                                         |             |                        |                                 |                                                           |                 |
| R. lepidesales.com<br><b>J.</b> Event Log Clear Report                                                                                     | 7 Object Name                                     | ٠                             |                                         |                     |                                     |                                                                         |             |                        |                                 |                                                           |                 |
| Account Lockout Report                                                                                                    | T. Oturct Path                                    |                               |                                         |                     |                                     |                                                                         |             |                        |                                 |                                                           |                 |
| E. Active Directory Reports                                                                                                    | 7 Operation                                       |                               |                                         |                     |                                     |                                                                         |             |                        |                                 |                                                           |                 |
| Le Active Directory Modification Reports                                                                                                   | 7 Process Name                                    |                               |                                         |                     |                                     |                                                                         |             |                        |                                 |                                                           |                 |
| Active Directory Security Reports<br>Active Directory State Reports<br>User Password Expiration Reminder<br>4. Il Active Directory Cleaner |                                                   |                               |                                         |                     |                                     |                                                                         |             |                        |                                 |                                                           | Generate Report |
| Custom Report                                                                                                    | God View <b>Committee</b>                         |                               |                                         |                     |                                     |                                                                         |             |                        |                                 |                                                           |                 |
| Co. Group Policy Reports                                                                                                    | Drag a column header here to group by that column |                               |                                         |                     |                                     |                                                                         |             |                        | $\alpha$<br>÷                   | $\left  \begin{array}{c} n \\ \hline \end{array} \right $ | 口な              |
| i) E. Group Pelicy Modification Reports<br>(i) E.S. Group Policy State Reports                                                             |                                                   |                               |                                         |                     |                                     |                                                                         |             |                        |                                 |                                                           |                 |
| Custom Report                                                                                                    | <b>When:</b>                                      | 17 Server Name                | $27.90\%$                               |                     | 37 Cheech Name                      | 27 Chunct Path                                                          | J. Doenston | <b>27 Process Name</b> | $\mathcal{X}$ From              |                                                           | Details         |
| J. Eichange Modification Reports                                                                                                    | $\circ$                                           | $\circ$                       | $\circ$                                 | o.                  | $\overline{a}$                      | $\circ$                                                                 |             | ۵                      | o.                              | o                                                         |                 |
| <b>B</b> - <i>a</i> Favorites                                                                                                    | 10/11/2021 6:00:34 AM                             | DMLEPIDE                      | LEPIDESALES/dvensa                      |                     | Employee Data 2018.das              | C'Company Share View fol. File Copy                                     |             | System                 | Fe30:4cc7.667                   |                                                           |                 |
| File Server Reports                                                                                                    | 35/11/2021 6:00:33 AM                             | DMLEPIDE                      | LEPIDESALES/dvema                       |                     | Contact Information view            | C. Company Share View fol.                                              | File Copy   | System                 | Fe30: 4cc7:667                  |                                                           |                 |
| P. Lil File Server Modification Reports                                                                                                    | 10/11/2021 6:00:32 AM                             | <b>DM-LEPIDE</b>              | LEPIDESALES/dvema                       |                     | ATTENDANCE POLICY pdf               | C. Company Share View fol.                                              | File Copy   | System                 | Fe30:4pc7.667                   |                                                           |                 |
| All Modifications in File Server                                                                                                    | 10/11/2021 6:00 31 AM                             | <b>DM-LEPIDE</b>              | LEPIDESALES/dvema                       |                     | ATTENDANCE POLICY pdf               | C. Company Share View fol                                               | File Copy   | Sustan                 | Fall2 Acc7:667                  |                                                           |                 |
| All Modifications in Shared File and Folder<br>All Modifications in Long File Path                                                         | 10/11/2021 6:00:30 AM                             | <b>DM-LEFIDE</b>              | LEPIDESALES/dvema                       |                     | Names file bit                      | C Company Share View fol., File Copy                                    |             | System                 | Fe00:4cc7:067                   |                                                           |                 |
| ile Copied                                                                                                    | 15/11/2021 6:00:30 AM                             | <b>DM-LEFIDE</b>              | LEFIDESALES/dvema                       |                     | Address Details also                | C. Company Share View fol                                               | File Copy   | System                 | fe30:4cc7:667                   |                                                           |                 |
| Read Successful                                                                                                    | 10/11/2021 6:00:29 AM                             | <b>DMLEPIDE</b>               | LEPIDESALES/dvema                       |                     | Presales Jan 2018 xits:             | C. Company Share View fol., File Copy                                   |             | System                 | Fe30:4cc7667                    |                                                           |                 |
| Read Failed                                                                                                    | 10/11/2021 6:00:29 AM                             | <b>DMLEPIDE</b>               | LEPIDESALES dwwma                       |                     | Payrol visa                         | C. Company Share View fol. File Copy                                    |             | System                 | Fe00: 4cc7.667                  |                                                           |                 |
| - File and Folder Created                                                                                                    | 10/11/2021 6:00:29 AM                             | <b>DM-LEPIDE</b>              | LEPIDESALES/dvema                       |                     | Salary Details view                 | C. Company Share View foi File Copy                                     |             | System                 | Fe30: 4cc7.667                  |                                                           |                 |
| - File and Folder Creation Failed                                                                                                    | 10/11/2021 6:00:28 AM                             | DMLEPIDE                      | LEPIDESALES/dvema                       |                     |                                     | Marketing Communication Jos. C. Company Share View fol., File Copy      |             | Sustem                 | Fe00: 4pc7.667                  |                                                           |                 |
| File and Folder Deleted                                                                                                    | 50/11/2021 6:00:28 AM                             | DM-LEPIDE                     | LEPIDESALES/dvema                       |                     | Employee Workspace.xlux             | C. Company Share View fol. File Copy                                    |             | Systems                | Fe30 -4cc7:667                  |                                                           |                 |
| - File and Folder Renamed                                                                                                    | 10/11/2021 6:00:26 AM                             | <b>DM-LEFIDE</b>              | LEFIDESALES/dvema                       |                     | Escalations-Aug 2018 txt            | C'Conpany Share New fol., File Copy                                     |             | Sustain                | fel0:4cc7.667                   |                                                           |                 |
| File and Folder Moved<br>Permission Reports                                                                                                | 10/11/2021 6:00:26 AM                             | DM-LEPIDE                     | LEPIDESALES' dvema                      |                     | PAN bt                              | C. Company Share View fol., Fle Copy                                    |             | System                 | Fe30: 4cc7667                   |                                                           |                 |
| Shared Folder Created and Deleted                                                                                                    | 10/11/2021 6:00 11 AM                             | DMLEPIDE<br><b>DMLEPIDE</b>   | LEPIDESALES/dversa<br>LEPIDESALES/dvema |                     | App Passwords tvt<br>Credentials he | C. Company Share Vinance Flie Copy                                      |             | Syden                  | Fe30 4cc7 667<br>Fel0: 4nc7667  |                                                           |                 |
| File and Folder Property Change                                                                                                    | 10/11/2021 6:00:11 AM                             | <b>DM-LEPIDE</b>              |                                         |                     | <b>Bank Accounts bit</b>            | C: Company Share Vinance File Copy                                      |             | System                 |                                 |                                                           |                 |
| <b>Custom Report</b>                                                                                                    | 10/11/2021 6:00:10 AM<br>10/11/2021 6:00 10 AM    | DM-LEPIDE                     | LEPIDESALES/dvema<br>LEPIDESALES/dvema  |                     | Credentials fut                     | C'Conpany Share/Finance File Copy<br>C. Company Share Finance File Copy |             | System<br>System       | Fe00:4667.667<br>Fe30: 4cc7.667 |                                                           |                 |
| R. leppsoft.onmicrosoft.com(Exchange Online)                                                                                               |                                                   |                               |                                         |                     |                                     |                                                                         |             |                        |                                 |                                                           |                 |
| lepsp.onmicrosoft.com(Exchange Online)                                                                                                    | 10/11/2021 5:00:10 AM                             | <b>DMLEFIDE</b>               | LEPIDESALES/dvema                       |                     | Passwords bd<br>App Passwords bit   | C'Company Share/Finance File Copy<br>C. Company Share Uinance File Copy |             | System                 | Fe30:4cc7.667                   |                                                           |                 |
| lepsp-admin.onmicrosoft.com(SharePoint Online)                                                                                             | 35/11/2021 € 00:10 AM<br>10/11/2021 6:00:10 AM    | <b>DM-LEPIDE</b><br>DMLEFIDE  | LEPIDESALES/dvema<br>LEPIDESALES/dvwma  |                     | Emailed                             | C: Company Share Vinance Flie Copy                                      |             | System                 | Fe30:4cc7:067<br>Fe30:4cc7667   |                                                           |                 |
| teppsoft.onmicrosoft.com(Office 365)                                                                                                    | 10/11/2021 6:00:09 AM                             | <b>DMLEPIDE</b>               | LEPIDESALES/dvema                       |                     |                                     | Bank Account Numbers dock C. Company Share Finance File Copy            |             | System                 | Fe30: 4cc7.667                  |                                                           |                 |
| R. leptp.onmicrosoft.com/Office 365)<br>R. nuctechno.onmicrosoft.com(Office 365)                                                           | 10/11/2021 6:00:09 AM                             | <b>DMALEPIDE</b>              | LEPIDESALES/dvema                       |                     | Credit Card Databa tut              | C. Company Share Finance File Copy                                      |             | System<br>System       | Fe30: 4cc7.667                  |                                                           |                 |
| <b>Delore Backup</b>                                                                                                    | 10/11/2021 6:00:09 AM                             | DMLEPIDE                      | LEPIDESALES/dvema                       |                     | Divers License bit                  | C. Company Share Vinance. File Copy                                     |             |                        | Fe00 4cc7.667                   |                                                           |                 |
| Console Auditing                                                                                                    |                                                   | <b>DM-LEPIDE</b>              | LEPIDESALES/dvema                       |                     | ITIN Numbers tot                    | C: Corpany Share/Finance File Copy                                      |             | Suiden<br>System       | Fe30: 4cc7.667                  |                                                           |                 |
|                                                                                                    | 10/11/2021 6:00:09 AM<br>10/11/2021 6:00:09 AM    | <b>DM-LEFIDE</b>              | LEFIDESALES/dvema                       |                     |                                     | Employee Identification Num C. Company Share Vinance File Copy          |             | System                 | Fe30:4cc7.067                   |                                                           |                 |
|                                                                                                    | 10/11/2021 6:00:08 AM                             | DMLEFIDE                      | LEPIDESALES/dvema                       |                     | Payments bd.                        | C. Company Share Data S., Flie Copy                                     |             | System                 | F=30:4cc7667                    |                                                           |                 |
| <b>R</b> States & Behavior                                                                                                    | 10/11/2021 6:00:07 AM                             | DMLEPIDE                      | LEPIDESALES/dvema                       |                     | Subnets and VLANS of                | C. Company Share Data N., File Copy                                     |             | System                 | Re30 4cc7667                    |                                                           |                 |
|                                                                                                    |                                                   |                               |                                         |                     |                                     |                                                                         |             |                        |                                 |                                                           |                 |
| <b>Regulatory Compliance</b>                                                                                                    | MA 70.00.3 1500.11.00                             | DMARPIDE                      | LEPIDESALES duema                       |                     | Server Configurations #             | C. Company Share Data N., File Copy                                     |             | System                 | Fe00: 4cc7667 =                 |                                                           |                 |

*Figure 6: States & Behavior Screen* 

• Right click on the File Copied report.

A menu is displayed:

| <b>English</b> Custom Report                                                                   | م | م                     |                  |
|------------------------------------------------------------------------------------------------|---|-----------------------|------------------|
| <b>Exchange Modification Reports</b>                                                           |   | 10/11/2021 6:00:34 AM | DM-LEPIDE        |
| <b>Elayorites</b>                                                                              |   |                       |                  |
| <b>Ellist</b> File Server Reports                                                              |   | 10/11/2021 6:00:33 AM | DM-LEPIDE        |
| <b>E-MILINE</b> File Server Modification Reports                                               |   | 10/11/2021 6:00:32 AM | DM-I FPIDE       |
| All Modifications in File Server<br><b>ATT</b>                                                 |   | 10/11/2021 6:00:31 AM | <b>DM-LEPIDE</b> |
| All Modifications in Shared File and Folder<br>-latt                                           |   | 10/11/2021 6:00:30 AM | <b>DM-LEPIDE</b> |
| All Modifications in Long File Path<br>l⊞all                                                   |   | 10/11/2021 6:00:30 AM | <b>DM-LEPIDE</b> |
| File C <sub>1</sub><br><b>Juli</b><br><b>Schedule Report</b>                                   |   | 10/11/2021 6:00:29 AM | <b>DM-LEPIDE</b> |
| Read !<br>$\vert$ <sub>ull</sub><br><b>Add to Favorites</b><br>Read I                          |   | 10/11/2021 6:00:29 AM | <b>DM-LEPIDE</b> |
| <b>Jaill</b><br>File ar<br>$\mathbb{H}_{\mathrm{m}}$<br><b>Set Alert</b>                       |   | 10/11/2021 6:00:29 AM | <b>DM-LEPIDE</b> |
| File ar<br> --- <mark> </mark>                                                                 |   | 10/11/2021 6:00:28 AM | DM-I FPIDE       |
| <b>Create Custom Report</b><br>File ar<br>$   $                                                |   | 10/11/2021 6:00:28 AM | <b>DM-LEPIDE</b> |
| <b>Restore Wizard</b><br>File ar<br><b>Jail</b>                                                |   | 10/11/2021 6:00:26 AM | DM-LEPIDE        |
| <b>File and Folder Moved</b><br><b>Juli</b>                                                    |   | 10/11/2021 6:00:26 AM | DM-LEPIDE        |
| <b>Permission Reports</b><br>中· <b>III</b>                                                     |   | 10/11/2021 6:00:11 AM | DM-LEPIDE        |
| Shared Folder Created and Deleted<br><b>Jail</b>                                               |   | 10/11/2021 6:00:11 AM | <b>DM-LEPIDE</b> |
| File and Folder Property Change                                                                |   | 10/11/2021 6:00:10 AM | <b>DM-LEPIDE</b> |
| <b>Ill</b> Custom Report                                                                       |   | 10/11/2021 6:00:10 AM | <b>DM-LEPIDE</b> |
| 由 R. leppsoft.onmicrosoft.com(Exchange Online)<br>Fi-R. lepsp.onmicrosoft.com(Exchange Online) |   | 10/11/2021 6:00:10 AM | <b>DM-LEPIDE</b> |
| E R lepsp-admin.onmicrosoft.com(SharePoint Online)                                             |   | 10/11/2021 6:00:10 AM | <b>DM-LEPIDE</b> |
| Fi-M, leppsoft.onmicrosoft.com(Office 365)                                                     |   | 10/11/2021 6:00:10 AM | <b>DM-LEPIDE</b> |
| 由 R lepsp.onmicrosoft.com(Office 365)                                                          |   | 10/11/2021 6:00:09 AM | DM-LEPIDE        |

*Figure 7: Report Menu* 

• Choose Set Alert

A Wizard will start, and the Select Reports dialog box is displayed:

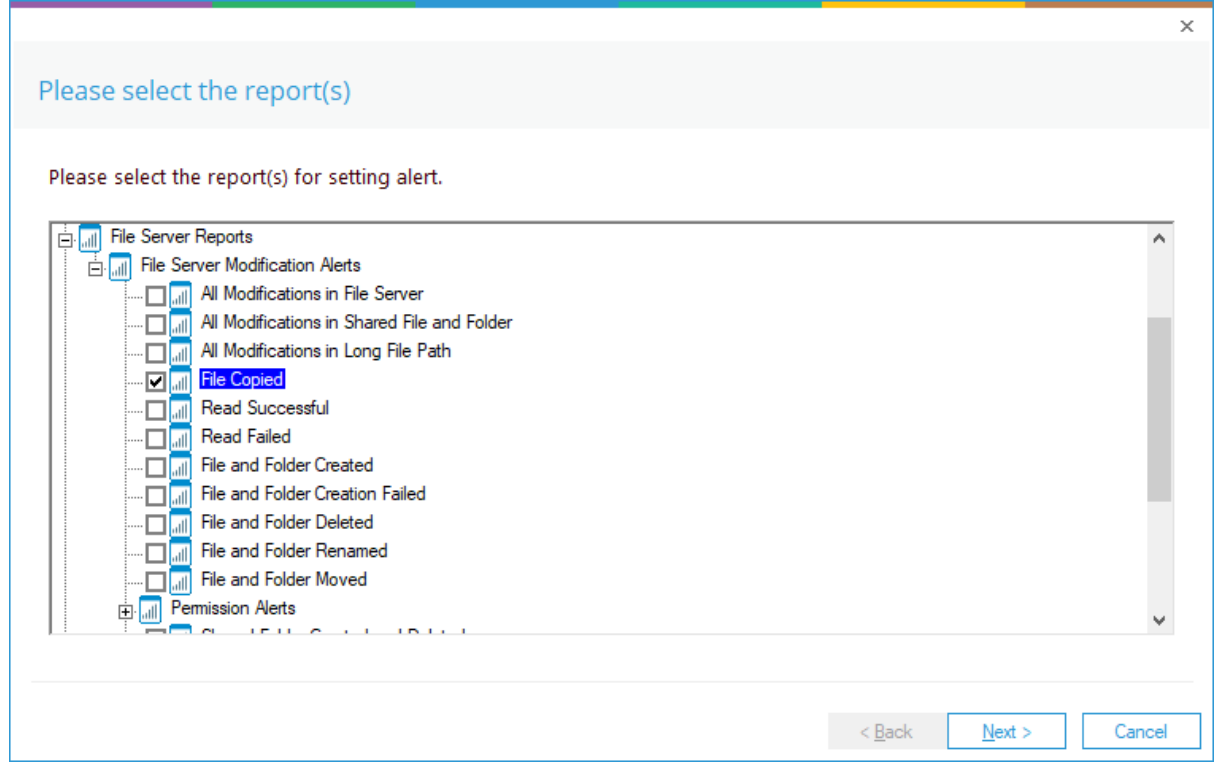

#### *Figure 8: Select Report(s)*

Ensure that the report on which you want to set an alert is checked. In this case, it is the File Copied report.

• Click Next

The Set Filter(s) dialog box is displayed:

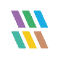

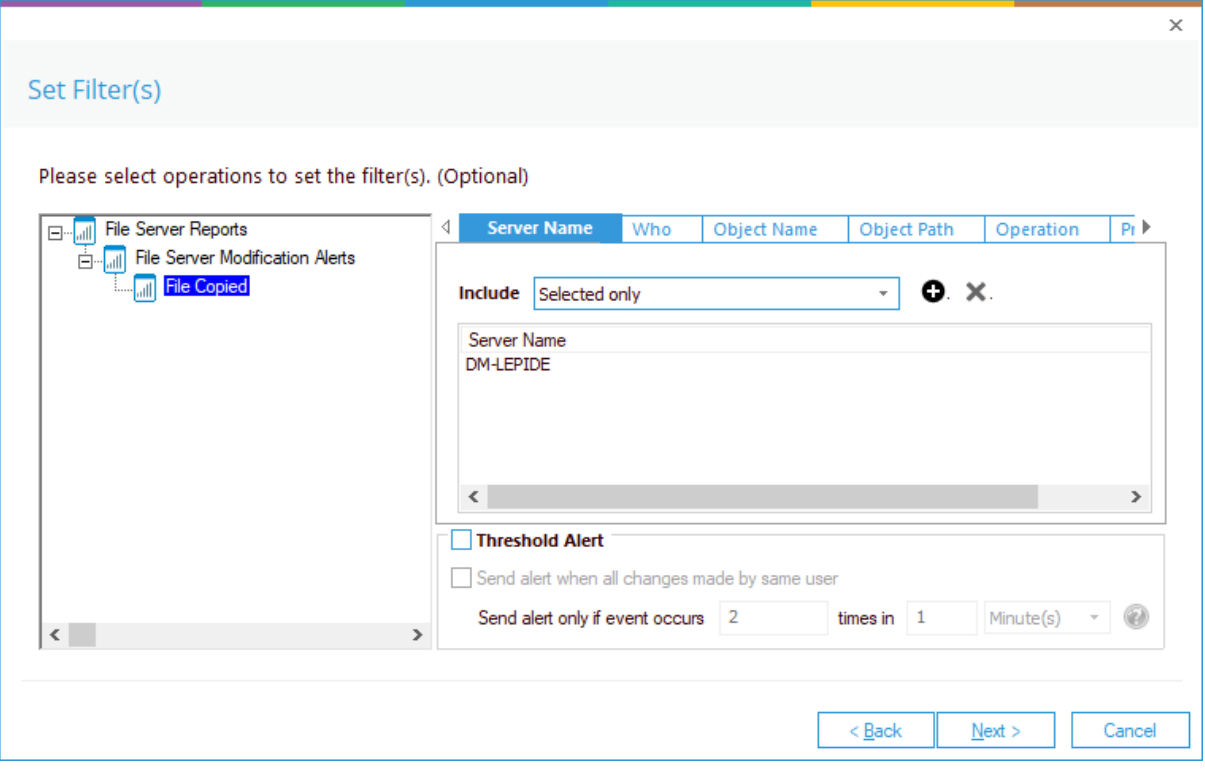

<span id="page-9-0"></span>*Figure 9: Set Filter(s)* 

On the left of the dialog box, you can see the report you are working on which in this case is File Copied.

There are options to change the settings for Server, User, Object Name, Object Path, Operation, Process and From using the tabs at the top of this dialog box. The default setting for all these options is All.

The threshold alert options can be customized as follows:

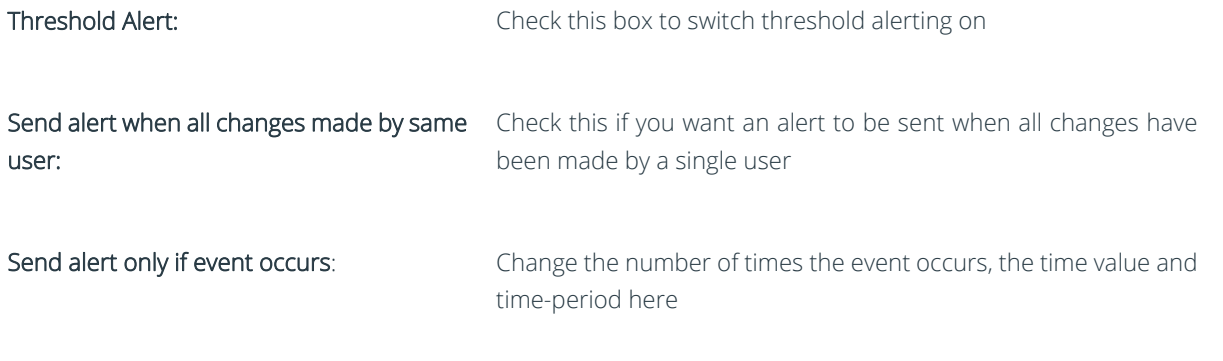

• Click Next

<span id="page-10-0"></span>The Alert Settings dialog box is displayed:

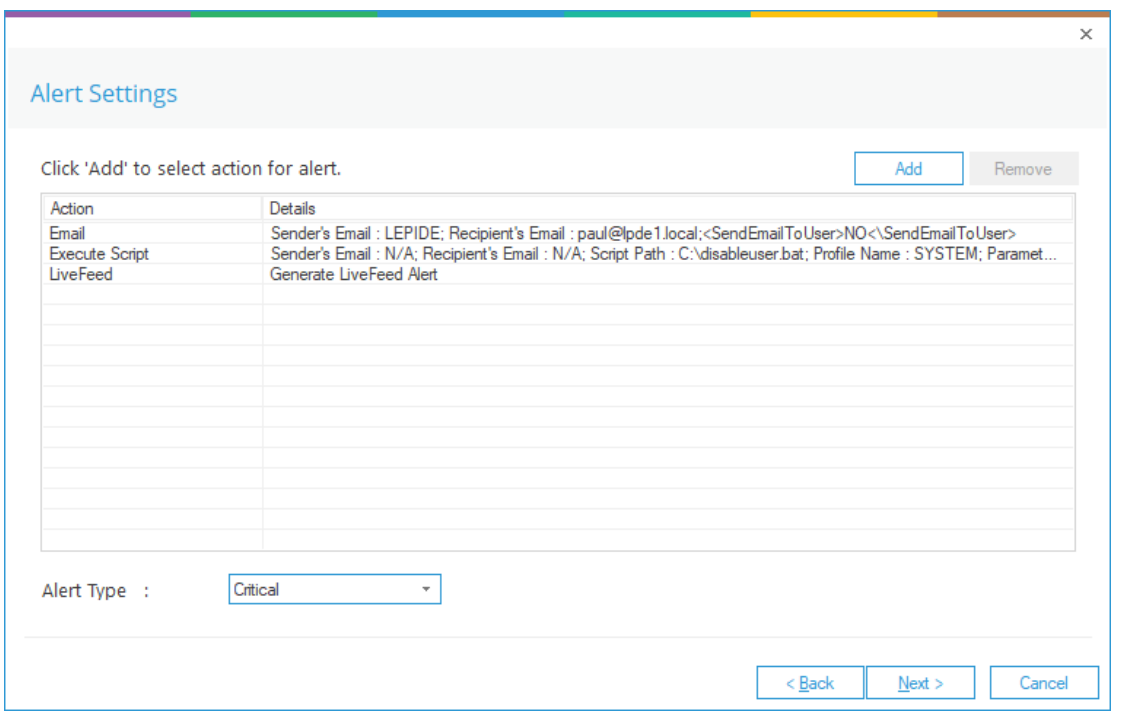

*Figure 10: Alert Settings* 

This dialog box allows you to set up responses to occur when an alert has been triggered and displays any existing responses which have been set up. You can also change the Alert Type.

• To create a new response to an alert, click the Add button.

The Add Alert Action dialog box will be displayed:

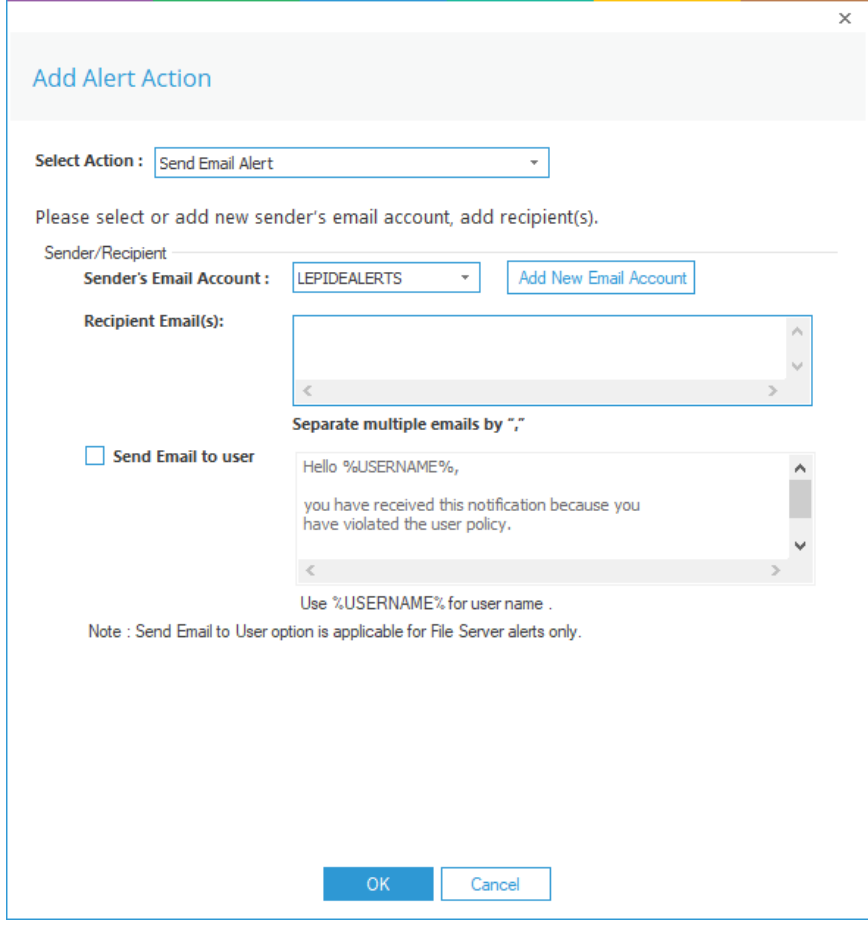

*Figure 11: Add Alert Action* 

• Click the Select Action drop down arrow to see a list of actions available:

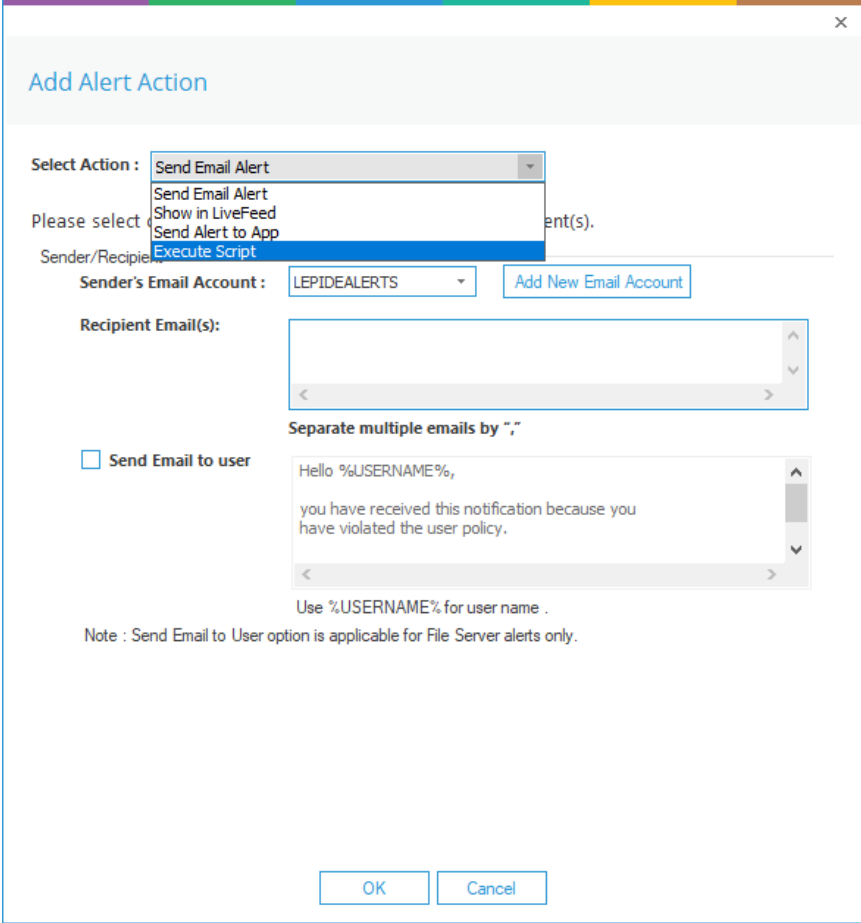

*Figure 12: Add Alert Action Options* 

The Alert Actions are as follows:

- Send Email Alert
- Show in LiveFeed
- Send Alert to App
- Execute Script

The configuration of each of these actions is explained below:

1. Send Email Alert

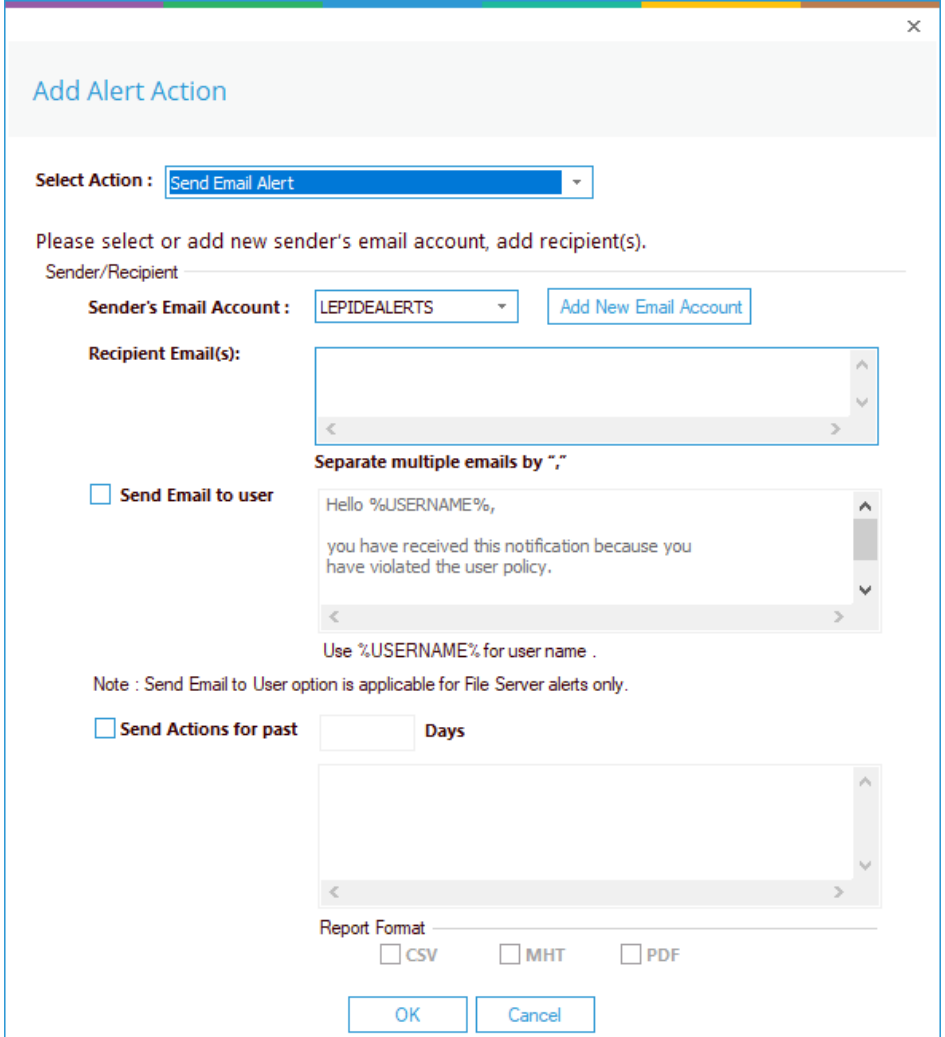

*Figure 13: Add Alert Action – Send Email Alert* 

This option allows you to send an email once an alert has been triggered. The elements of the dialog box are as follows:

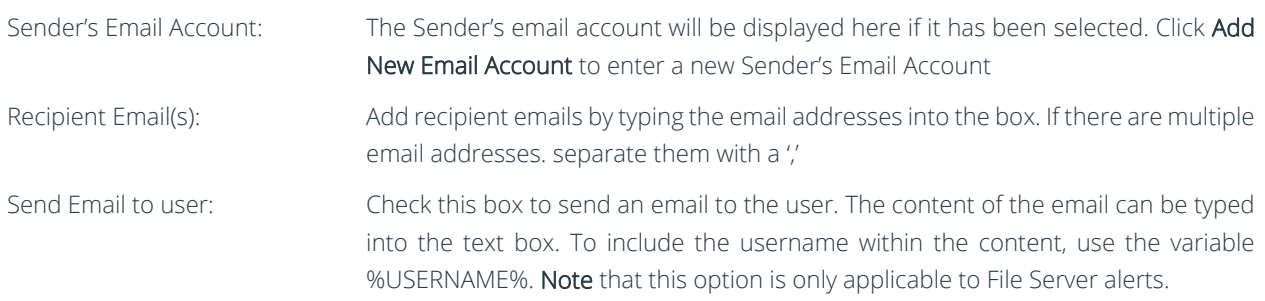

Send Actions for past xx days: This option allows you to see everything that this user has done over the last number of specified days. For example, if an alert is triggered because they have been copying files, then you may want to see what else they have been doing. Check this box and specify the number of days and an email will be sent with an attachment listing everything that the user has done over the specified number of days. The attachment will contain a report and the format(s) can be specified by

checking the relevant box. The formats are CSV, MHT and PDF.

- Click OK to save the alert action.
- 2. Show in LiveFeed

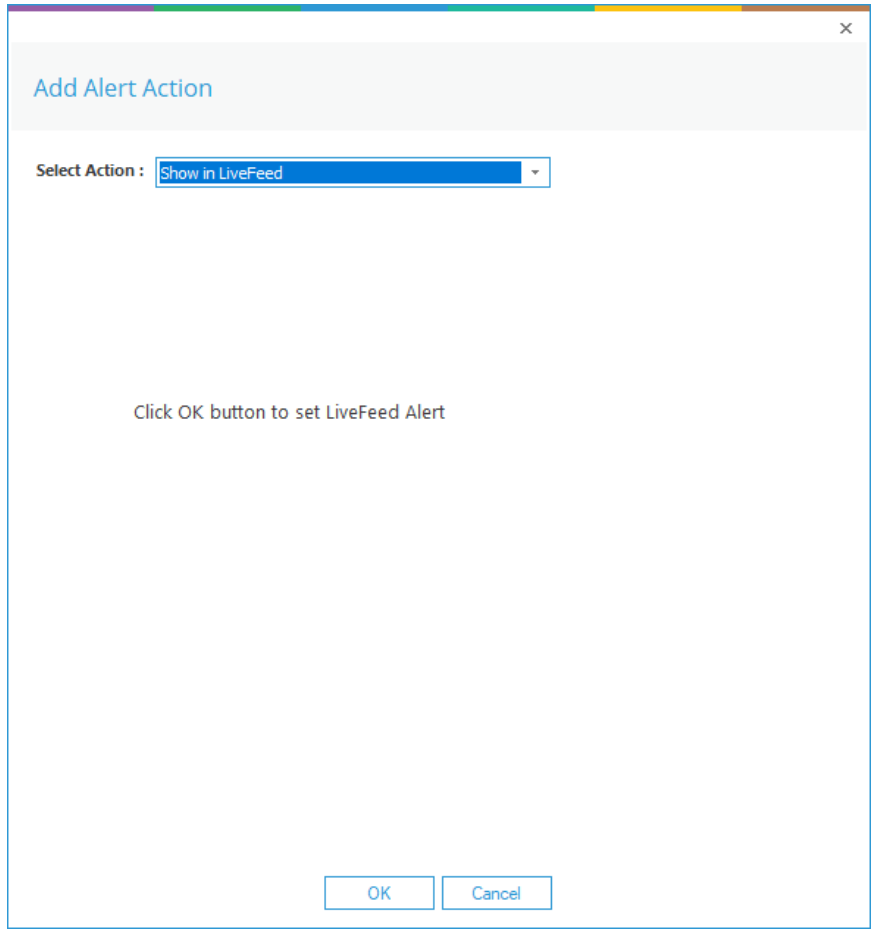

*Figure 14: Add Alert Action – Show in LiveFeed* 

Show in LiveFeed means that the alert will be sent to the Lepide dashboard.

• Click OK to switch the LiveFeed alert on.

3. Send Alert to App

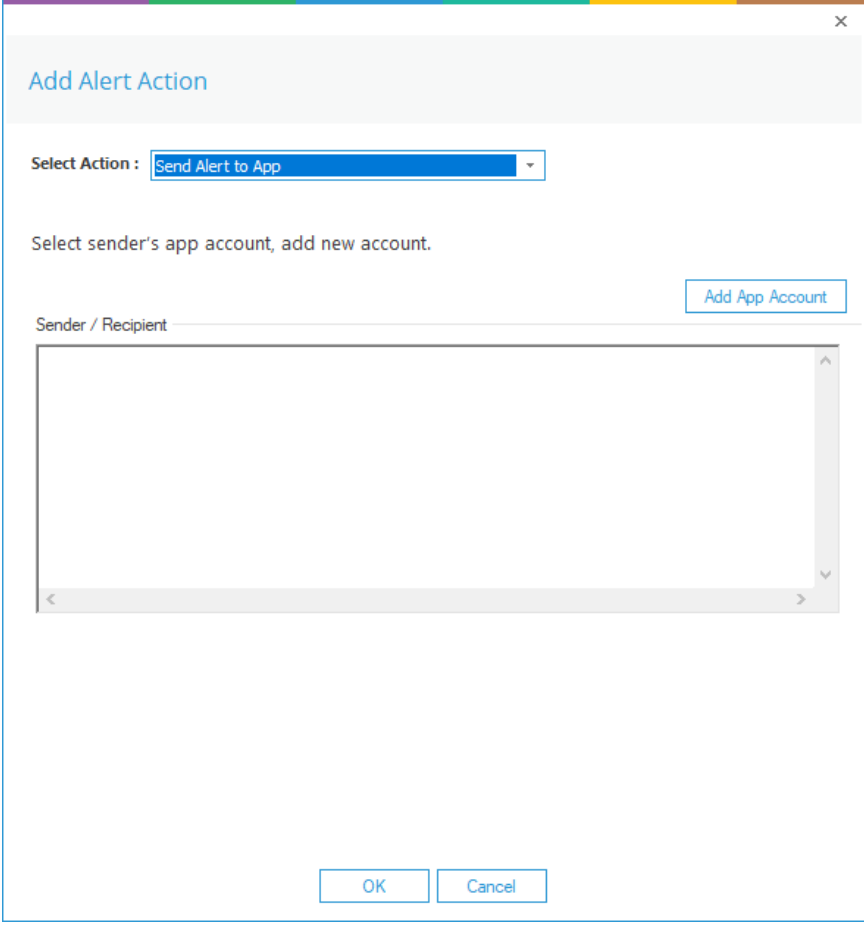

*Figure 15: Add Alert Action – Send Alert to App* 

The Send Alert to App option sends the alert to a mobile device.

• Click Add App Account to add a new mobile account. The following dialog box is displayed:

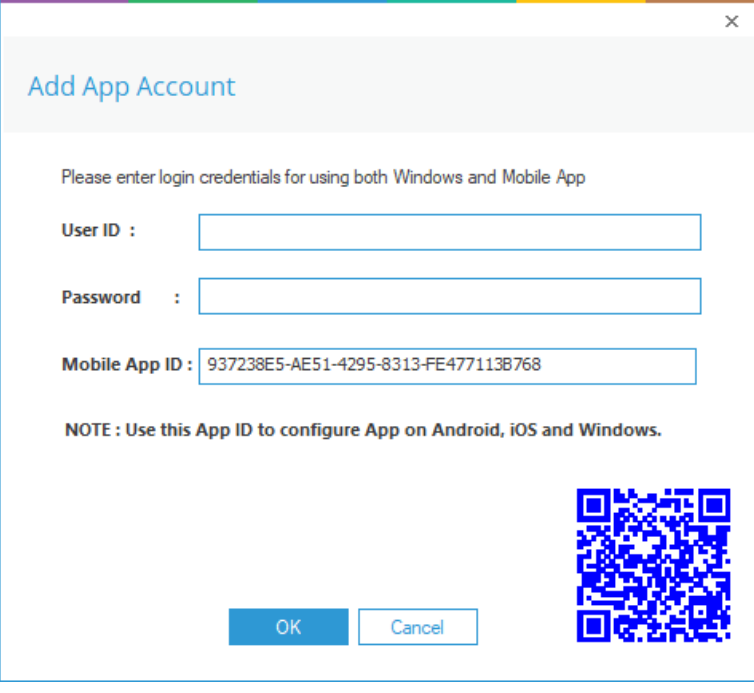

*Figure 16: Add App Account* 

- Enter the User ID and Password
- Enter the Mobile App ID which is generated by using the mobile device to scan the QR code displayed at the bottom of the dialog box.
- Click OK

4. Execute Script

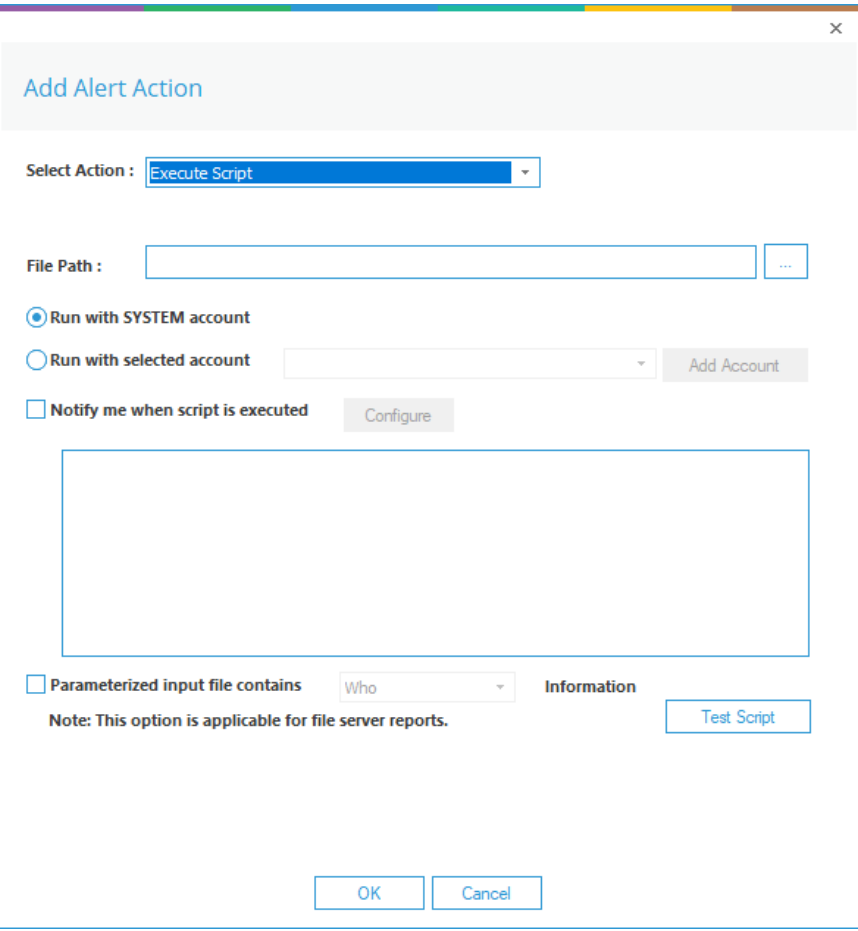

*Figure 17: Add Alert Action – Execute Script* 

The last action from the drop-down menu is Execute Script

This sets up the option to execute one of the predefined PowerShell scripts when an alert is triggered.

The elements of the dialog box are as follows:

File Path: Browse to choose the file path of the PowerShell script by clicking  $\boxed{\cdots}$ 

Choose either Run with SYSTEM account or

Run with selected account.

If you choose Run with selected account, you can use the drop-down to select the account or click Add Account to specify the account to be used.

Choose Notify me when a script is executed to send an email on script execution.

When this option is checked, the Configure button becomes available. Choose Configure to set up the sender's account and recipient's email address.

Choose Parameterized input file contains to specify a variable to include in the script. When this option is checked, a drop-down menu becomes available to choose a variable:

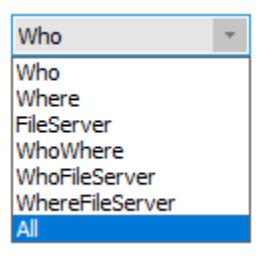

*Figure 18: List of Variables* 

- Click Test Script to test that the specified script runs with no errors.
- Click OK to return to the Alert Settings dialog box.

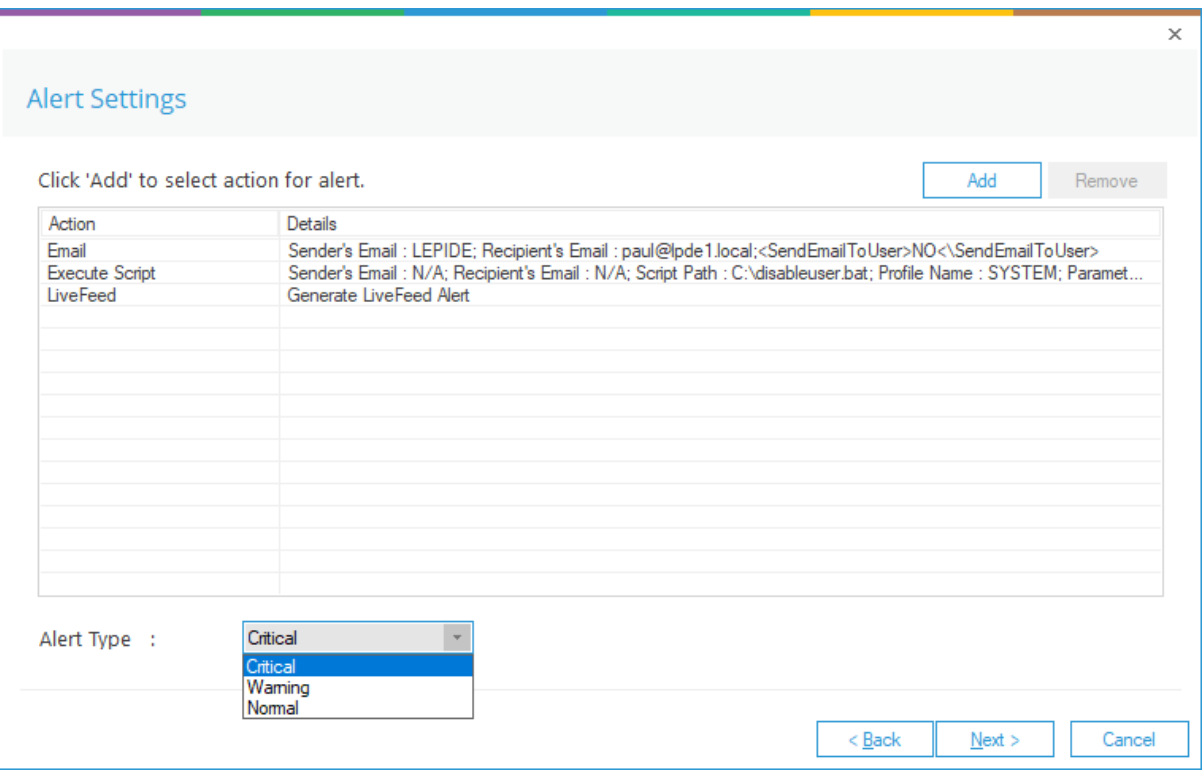

#### *Figure 19: Alert Settings - Alert Type Options*

- Now choose the Alert Type which can be Critical, Warning or Normal
- Click Next to continue
- The Confirmation dialog box is displayed with the alert details.
- Click Finish to return to the States & Behavior screen.

# <span id="page-19-0"></span>4.Threat Models

Another way to configure an alert is to enable one of the many threat models which are included with the Lepide Data Security Platform. A threat model is a predefined alert for a particular scenario, for example a potential ransomware attack, or files copied. Real time alerts are generated whenever a potential threat is detected by enabling one of these pre-defined threat models.

To see all the threat models available within the Lepide Data Security Platform, click the Alerts icon  $\begin{array}{|c|c|}\hline \multimap & \\[-10mm] \multicolumn{1}{|c|}{\text{and the}}\end{array}$ following screen will be displayed:

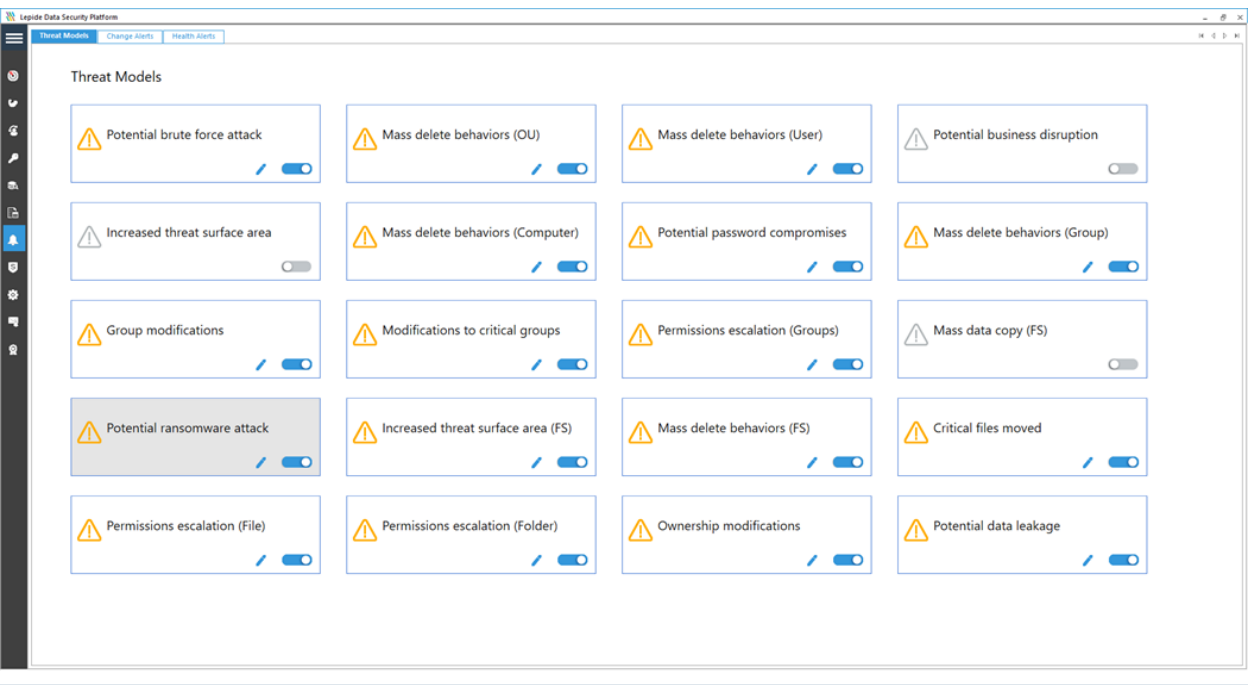

*Figure 20: Threat Models* 

The Threat Models can be enabled as needed. They can then be configured to generate an alert and respond to a threat. The example below explains how to enable the Potential Ransomware Attack Threat Model.

### <span id="page-20-0"></span>4.1. How to Enable and Configure a Threat Model

- Click the Alerts icon **4** from the left-hand toolbar to display all the Threat Models available.
- To enable the Potential Ransomware Attack Threat Model, move the slide toggle to the right.

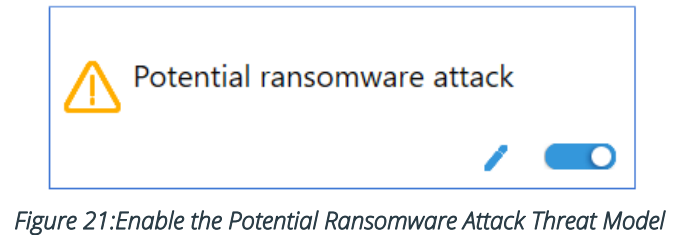

 $\bullet$  Click the  $\bullet$  icon to configure the alerts and responses you require.

This will start the Alerts Wizard which is the same wizard used for setting up alerts earlier in this document.

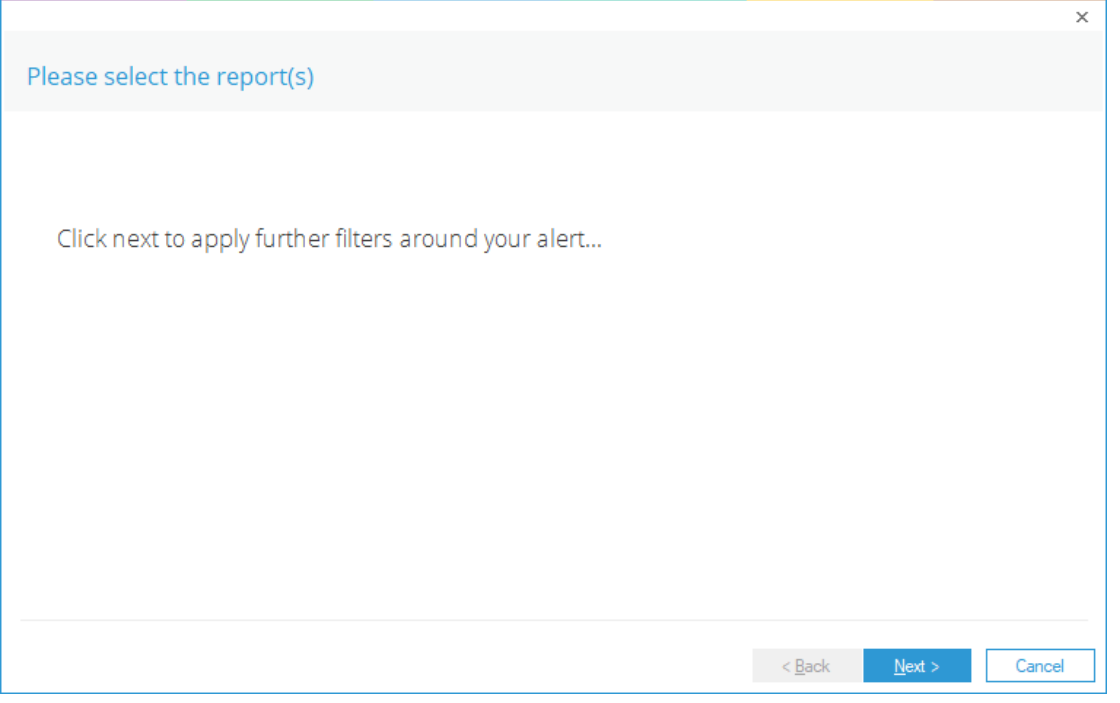

*Figure 22: Wizard to Configure Threat Models* 

Click Next to display the Set Filter(s) dialog box:

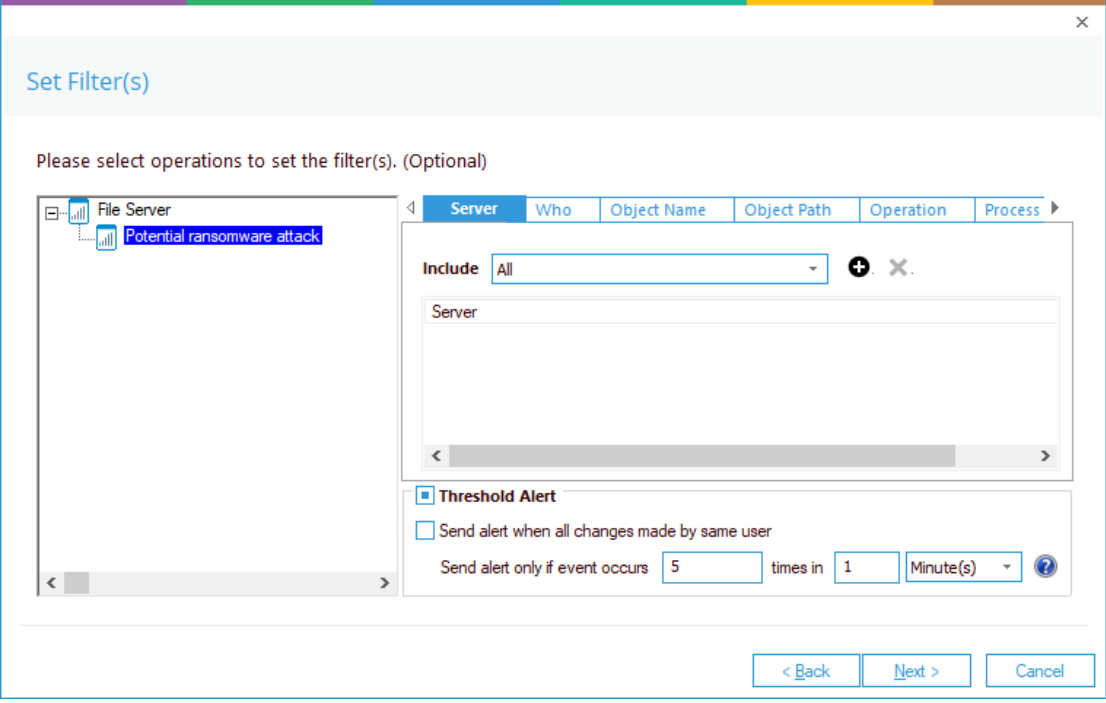

*Figure 23: Set Filters for the Threat Model* 

The Set Filter(s) dialog box enables you to set up an alert.

On the left of the dialog box, you can see the Threat Model you are working on which is Potential ransomware attack.

There are options to change the settings for Server, User, Object Name, Object Path, Operation, Process and From using the tabs at the top of this dialog box. The default setting for all these options is All.

The threshold alert options can be customized as follows:

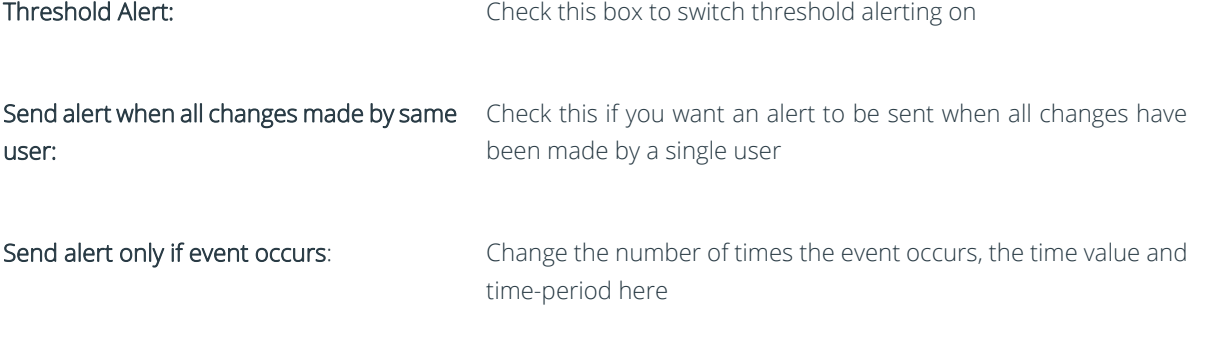

• Click Next

The **Alert Settings** dialog box is displayed.

• Follow the instructions given previously on page [11](#page-10-0) to continue working through the Wizard and complete the configuration of the Threat Model.

# <span id="page-22-0"></span>5.To Modify an Alert

- Click the **ight** icon to display the Threat Models screen
- Click on the Tab at the top of the screen called Change Alerts.
- The center left of this screen has a section called Manage Alerts. Here the Alerts which have been set up are displayed in a list:

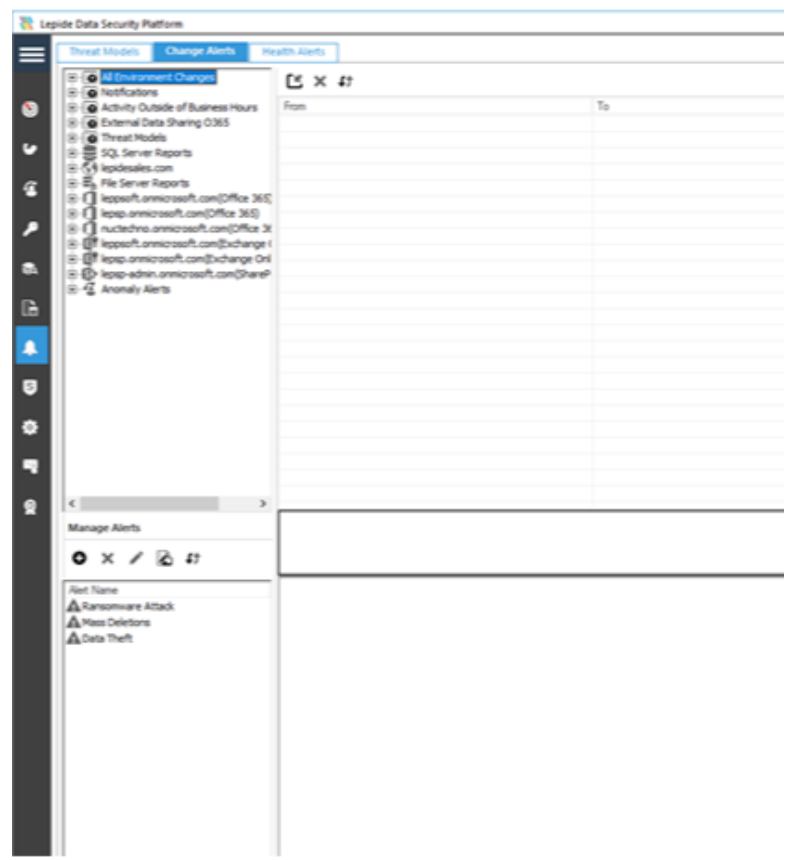

*Figure 24: Manage Alerts* 

- Select the Alert you want to modify
- $\bullet$  Click the  $\bullet$  icon

The Alerts Wizard will start and display the Select Reports dialog box:

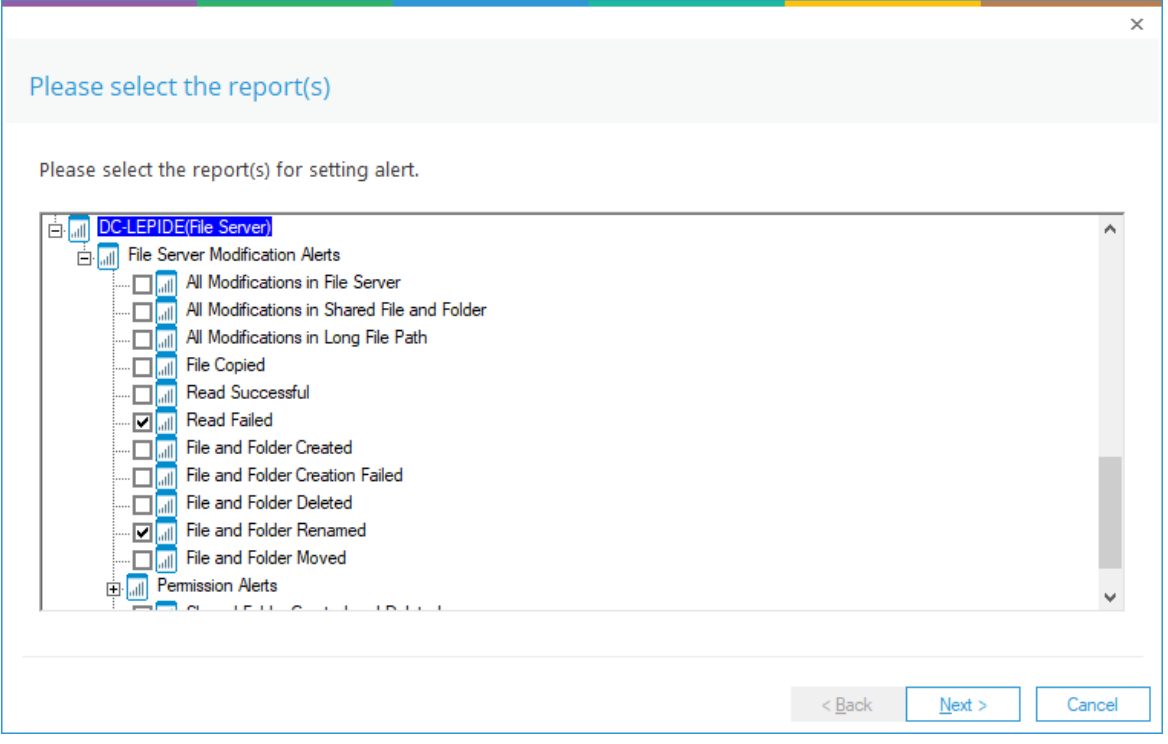

*Figure 25: Select Reports* 

- Ensure that the report(s) on which you want to set an alert is checked
- Click Next

The Set Filter(s) dialog box is displayed.

• Follow the instructions given previously on pag[e 10](#page-9-0) to continue working through the Wizard making changes to the Alert as needed.

# <span id="page-24-0"></span>4. Support

If you are facing any issues whilst installing, configuring or using the solution, you can connect with our team using the below contact information.

#### Product Experts

USA/Canada: +1(0)-800-814-0578 UK/Europe: +44 (0) -208-099-5403 Rest of the World: +91 (0) -991-004-9028

#### Technical Gurus

USA/Canada: +1(0)-800-814-0578 UK/Europe: +44 (0) -208-099-5403 Rest of the World: +91(0)-991-085-4291

Alternatively, visit <https://www.lepide.com/contactus.html> to chat live with our team. You can also email your queries to the following addresses:

[sales@Lepide.com](mailto:sales@Lepide.com)

[support@Lepide.com](mailto:support@Lepide.com)

<span id="page-24-1"></span>To read more about the solution, visi[t https://www.lepide.com/data-security-platform/.](https://www.lepide.com/data-security-platform/)

# 5. Trademarks

Lepide Data Security Platform, Lepide Data Security Platform, Lepide Data Security Platform App, Lepide Data Security Platform App Server, Lepide Data Security Platform (Web Console), Lepide Data Security Platform Logon/Logoff Audit Module, Lepide Data Security Platform for Active Directory, Lepide Data Security Platform for Group Policy Object, Lepide Data Security Platform for Exchange Server, Lepide Data Security Platform for SQL Server, Lepide Data Security Platform SharePoint, Lepide Object Restore Wizard, Lepide Active Directory Cleaner, Lepide User Password Expiration Reminder, and LiveFeed are registered trademarks of Lepide Software Pvt Ltd.

All other brand names, product names, logos, registered marks, service marks and trademarks (except above of Lepide Software Pvt. Ltd.) appearing in this document are the sole property of their respective owners. These are purely used for informational purposes only.

Microsoft®, Active Directory®, Group Policy Object®, Exchange Server®, Exchange Online®, SharePoint®, and SQL Server® are either registered trademarks or trademarks of Microsoft Corporation in the United States and/or other countries.

NetApp® is a trademark of NetApp, Inc., registered in the U.S. and/or other countries.

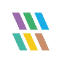